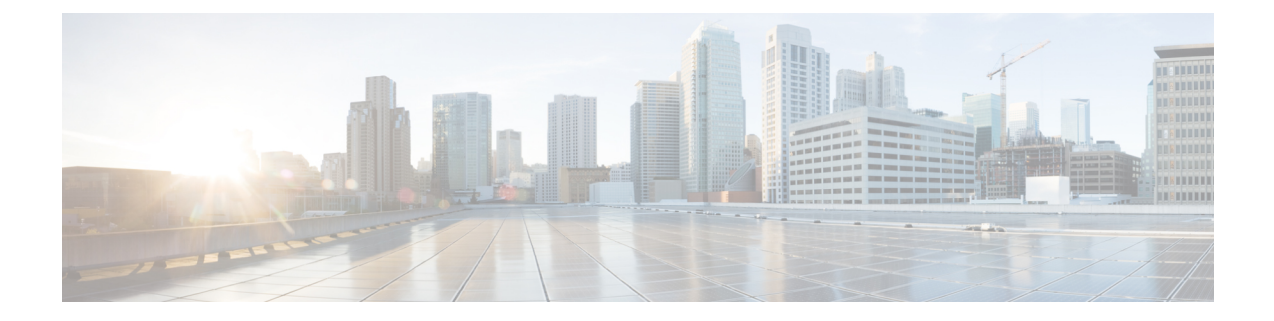

# 国内番号計画のインストール

- [国内番号計画の概要](#page-0-0), 1 ページ
- [国内番号計画の前提条件](#page-0-1), 1 ページ
- [国内番号計画インストールのタスク](#page-1-0) フロー, 2 ページ

## <span id="page-0-0"></span>国内番号計画の概要

Cisco Unified Communications Manager はデフォルトの北米番号計画(NANP)を提供します。ダイ ヤルプランの要件が異なる国では、シスコ国際ダイヤルプランをインストールし、要件に固有の 一意の番号計画を作成するために使用できます。

この章では、国内番号計画をインストールする方法について説明します。国内番号計画の使用方 法の詳細については、[http://www.cisco.com/c/en/us/support/unified-communications/](http://www.cisco.com/c/en/us/support/unified-communications/unified-communications-manager-callmanager/products-maintenance-guides-list.html)

[unified-communications-manager-callmanager/products-maintenance-guides-list.html](http://www.cisco.com/c/en/us/support/unified-communications/unified-communications-manager-callmanager/products-maintenance-guides-list.html) にある『*Cisco Unified Communications Manager Dial Plan Deployment Guide*』を参照してください。

## <span id="page-0-1"></span>国内番号計画の前提条件

北米以外の国で国内番号計画をインストールする場合、現在のリリースの国際ダイヤル計画を含 む Cisco OptionPackage(COP)ファイルをダウンロードします。COP ファイルは、IDPv.*x* の命名 規則を使用し、シスコの Web サイトから入手できます。

• <https://software.cisco.com/download/navigator.html>

このファイルを Cisco Unified Communications Manager がアクセスできる外部 FTP または SFTP サー バに配置します。

## <span id="page-1-0"></span>国内番号計画インストールのタスク フロー

手順

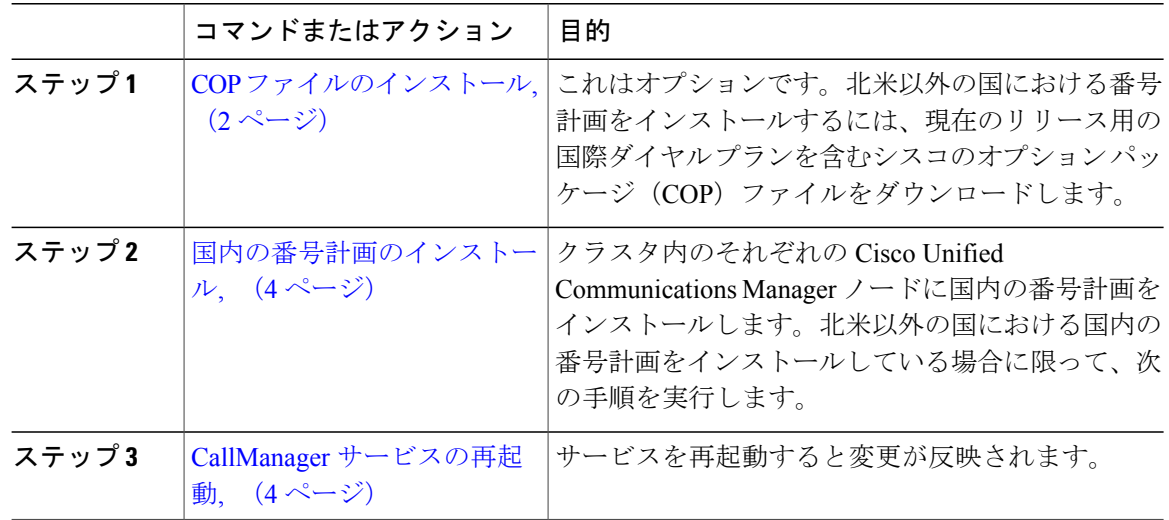

### <span id="page-1-1"></span>**COP** ファイルのインストール

国際ダイヤルプランを含むシスコのオプションパッケージ(COP)ファイルをインストールする には、次の手順を実行します。

### 手順

- ステップ **1** Cisco Unified Communications Manager のパブリッシャ ノードで、この手順を開始します。Cisco Unified Communications OS 管理で、「ソフトウェア アップグレード (Software Upgrades)] > I[イン ストール (nstall) 1を選択します。 [ソフトウェアのインストール/アップグレード (Software Installation/Upgrade) ] ウィンドウが表示 されます。
- ステップ2 [ソース (Source)] フィールドで、[リモート ファイル システム (Remote File System)] を選択し ます。
- ステップ **3** [ソフトウェアのインストール/アップグレード(Software Installation/Upgrade)] ウィンドウで、 フィールドを設定します。フィールドとその設定オプションの詳細については、「関連項目」を 参照してください。
- ステップ **4** [Next] をクリックします。

ウィンドウが更新され、使用可能なソフトウェアのオプションとアップグレードのリストが表示 されます。

- ステップ **5** [オプション/アップグレード(Options/Upgrades)] ドロップダウンリストで、[DP COP] ファイル を選択して、[次へ(Next)] をクリックします。 [インストールファイル (Installation File) 1ウィンドウが開き、FTP サーバからファイルをダウン ロードします。ウィンドウにダウンロードの進捗が表示されます。
- ステップ **6** [チェックサム(Checksum)] ウィンドウが表示されたら、そのチェックサムの値をダウンロード したファイルのチェックサムの値と比較検証します。
- ステップ **7** [次へ(Next)] をクリックして、ソフトウェア アップグレードに進みます。 警告メッセージとして、インストールするために選択した DP COP ファイルが表示されます。
- ステップ **8** [Install(インストール)] をクリックします。 [インストール状況 (Install Status) ] ウィンドウが表示されます。
- ステップ9 [終了 (Finish) ] をクリックします。
- ステップ **10** Unified Communications Manager サブスクライバ ノードで、この手順を繰り返します。クラスタ内 の全ノードに COP ファイルをインストールする必要があります。

### 次の作業

[国内の番号計画のインストール](#page-3-0), (4 ページ)

関連トピック

COP ファイル [インストールのフィールド](#page-2-0), (3 ページ)

### <span id="page-2-0"></span>**COP** ファイル インストールのフィールド

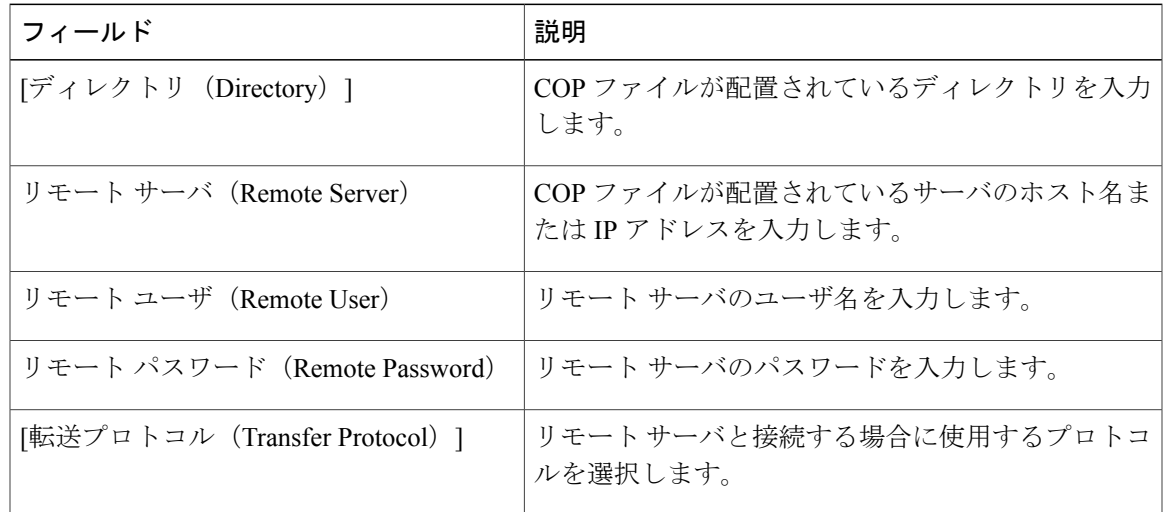

### <span id="page-3-0"></span>国内の番号計画のインストール

北米以外の国における国内の番号計画をインストールしている場合に限って、次の手順を実行し ます。

クラスタ内のそれぞれの Cisco Unified Communications Manager ノードに国内の番号計画をインス トールします。Cisco Unified Communications Manager publisher ノードから始めます。

### はじめる前に

COP [ファイルのインストール](#page-1-1), (2 ページ)

#### 手順

- ステップ **1** Cisco Unified CM の管理で、[コールルーティング(Call Routing)] > [ダイヤルプランインストー ラ (Dial Plan Installer) | を選択します。
- ステップ **2** 検索条件を入力して [検索(Find)] をクリックします。
- ステップ **3** インストールするダイヤル プランのバージョンを [利用可能なバージョン(Available Version)] ドロップダウンリストから選択します。
- ステップ **4** [Install(インストール)] をクリックします。 ステータスに、ダイヤル プランがインストールされたことが表示されます。
- ステップ **5** クラスターのサブスクライバ ノードごとにこの手順を繰り返します。

### 次の作業

CallManager [サービスの再起動](#page-3-1), (4 ページ)

## <span id="page-3-1"></span>**CallManager** サービスの再起動

#### はじめる前に

[国内の番号計画のインストール](#page-3-0), (4 ページ)

### 手順

- ステップ **1** Cisco Unified Serviceability インターフェイスで、[ツール(Tools)] > [コントロール センター 機 能サービス (Control Center - Feature Services) | を選択します。
- ステップ **2** [サーバ(Servers)] ドロップダウンリストから、[Cisco Unified Communications Manager] サーバを 選択します。

CM のサービス領域で、[サービス名(Service Name)] 列の Cisco CallManager が表示されます。

- ステップ **3** Cisco CallManager サービスに対応するラジオ ボタンをクリックします。
- ステップ **4** [再起動(Restart)] をクリックします。

 $\mathbf{I}$ 

サービスが再起動し、「サービスは正常に再起動しました(ServiceSuccessfully Restarted)」とい うメッセージが表示されます。

 $\mathbf I$